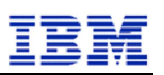

**TMDB System User Manual (Registry)** 

**Version 2.3 Final** 

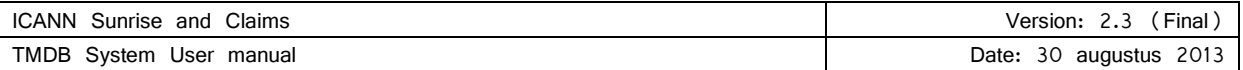

# **Table of contents**

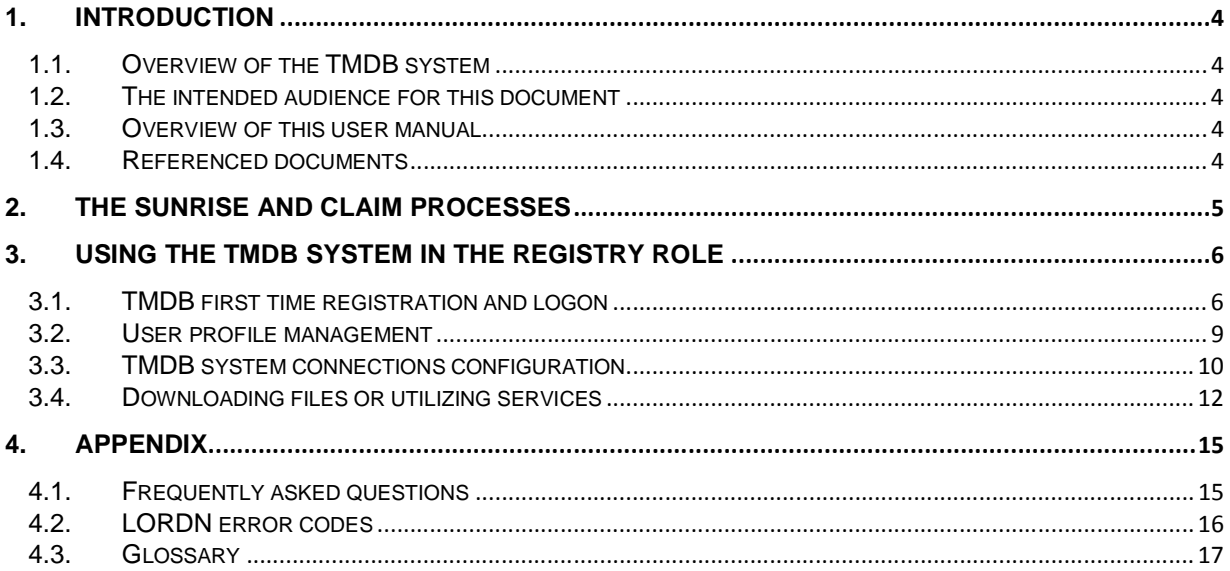

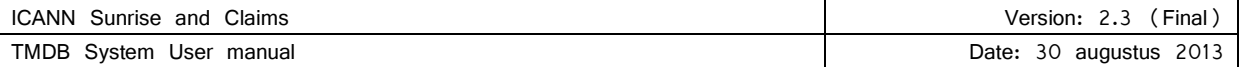

# Table of figures

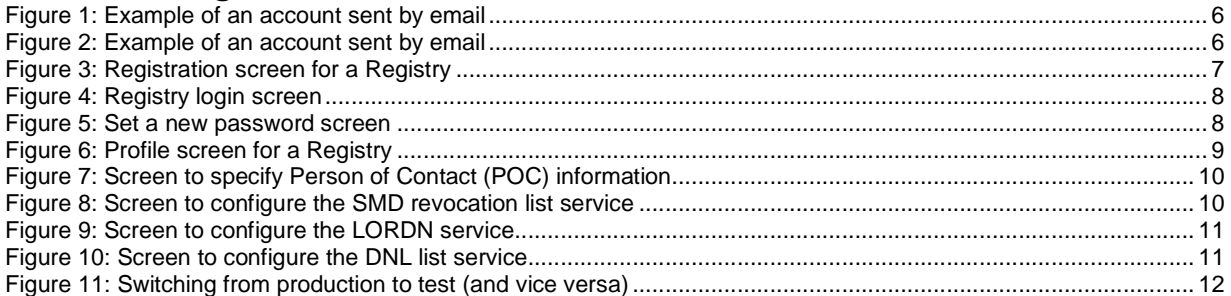

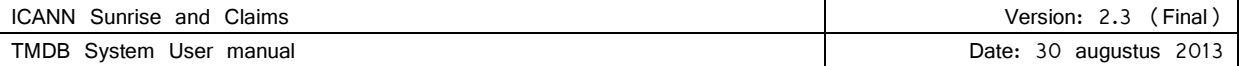

# **1. Introduction**

This User Manual contains all essential information for the Registry Operator to make full use of the TMDB system. This manual includes a description of the platform, its functions, capabilities and step-by-step procedures for configuring and utilizing your connections to the system.

## **1.1. Overview of the TMDB system**

Starting in 2013, new generic Top Level Domains (TLDs) will be introduced. Two processes are designed to protect trademark rights in this new domain space. These processes are called the ´Sunrise´ and ´Claims´ processes.

ICANN has designated the setup of a single central Trademark Database (TMDB) to support the Sunrise and Claims processes that have to be implemented by Registry and Registrar Operators.

In addition to supporting sunrise and claims processes, the TMDB system includes a test function allowing Registry Operators to test those processes.

In summary, the TMDB system allows Registry Operators to:

- Self-register with the TMDB. To be able to self-register with the TMDB the Registry or Registrar Operator needs to possess an ICANN issued Registration Token as described in Section 3.1
- Manage their profile, i.e. manage contact details and connection details (IP addresses and passwords) as described in Section 3.3.2
- Retrieve the SMD Revocation List as described in Sections 3.3.1 and 3.4.1
- Retrieve the DNL List as described in Sections 3.3.3 and 3.4.2
- Submit a LORDN File as described in Sections 3.3.2 and 3.4.3

## **1.2. The intended audience for this document**

This User Manual is intended for Registry Operators or Registries under contract with ICANN (entities that accept Domain Name registrations from Registrars, maintaining the central Database of Registered Domains). A Registry Operator is a contracted party with ICANN for the TLD.

Only Registries that are authorized by ICANN are able to use the TMDB system.

It is assumed that the readers of this document are already familiar with domain registration processes and ICANN's New gTLD program.

## **1.3. Overview of this user manual**

This manual contains the following chapters:

- Chapter 1: Introduction to the TMDB system and its users.
- Chapter 2: General overview of the Sunrise and Claim processes.
- Chapter 3: Explanation how Registries can use the TMDB system
- Chapter 4: Appendix

Please note that the project is still under development and thus subject to change and feedback. The screens shown in this document may vary from the actual final screens.

## **1.4. Referenced documents**

The following documents are referenced in this user manual:

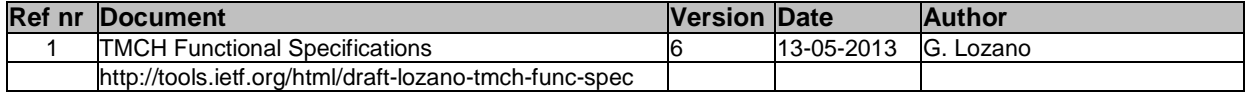

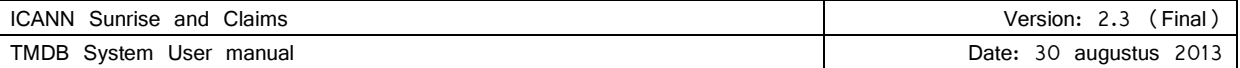

# **2. The Sunrise and Claim processes**

This chapter provides a general overview of the Sunrise and Claims processes for which the TMDB system is used. As part of ICANN's New gTLD program, the number of new generic Top Level Domains (TLDs) will expand considerably. Currently, there are just a handful of Top Level Domains, such as .com, .net, .org, .gov, .mil, .edu, .mobi, .jobs, etc. Starting in 2013, many new generic Top Level Domain names will be created. Some may be open for anyone to use while others may be restricted to members of a particular group, company, or community.

The Sunrise and Claim processes are set up to protect trademark rights:

- Sunrise process (the Sunrise period):
	- Allows trademark holders and agents that have successfully submitted trademark records and had minimum sunrise eligibility verified by the Clearinghouse an opportunity to register domain names derived from the registered and validated mark names contained in the TMDB, in a new gTLD during the sunrise period that precedes the general availability of the new gTLD to the public.
	- Notifies trademark holders or agents of the registration of a domain name matching a label of a registered and validated mark name in the TMDB
- Claims process (the Claims period):
	- Ensures that all Registrants who want to register a domain name matching a label matching a Clearinghouse record are presented with a Trademark Notice containing information about the mark records and that Registrants have acknowledged the existing trademark records concerning the desired label prior to the domain name registration.
	- Notifies trademark holders or agents of the registration of a domain name matching a label of a registered and validated mark name in the TMDB

Refer to ICANN's website (http://newgtlds.icann.org/en/about/trademark-clearinghouse) for further details about the Sunrise and Claims processes.

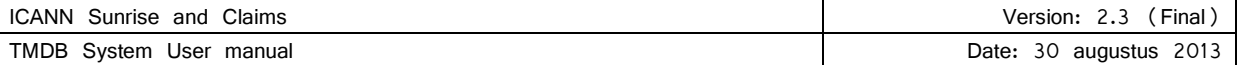

# **3. Using the TMDB system in the Registry role**

The Trademark Clearinghouse Database (TMDB) system serves as the central database to provide information to Registries to support the Sunrise and Claims services. This chapter provides a general overview of the TMDB system web client.

Registries can request the SMD revocation list (section 3.4.1) and the DNS labels list (section 3.4.2) from the TMDB system and can upload LORDN files (section 3.4.3).

In order to perform these actions, Registries must register in the TMDB system (section 3.1) and configure the required connections within the TMDB system (section 3.3). These actions are described in detail in the sections below.

## **3.1. TMDB first time registration and logon**

Before using the TMDB system, Registries will first have to register in the system.

The TMDB web platform can be reached via the URL:

https://marksdb.org/tmdb/public/

In order to register for a TMDB web client account as a Registry, you must have entered into a Registry Agreement with ICANN for operation of a TLD and have received an ICANN- provided registration token. If you have signed a Registry Agreement with ICANN and have not received a registration token, contact ICANN support at newgtld@icann.org.

Subject: TMDB registration process - Your sign in details

Dear <"name">,

Thank you for completing the Registry registration process,<br>you are now also granted access to the TMDB environment.

The Web interface can be accessed via "https://marksdb.org/tmdb/"

Your credentials to access the TMDB environment are:

 $gTLD: < gTLD$ • Token: <token>

Contact us for additional information regarding the environment https://marksdb.org/tmdb/public/contact

Please use the ticketing system available on the Clearinghouse User Interface to submit any issues or questions. We look forward to receiving your comments.

We thank you for your trust.

The Clearinghouse

Please do not reply to this e-mail address. If you should have any queries, then please submit your questions through the ticketing system available on the Clearinghouse User Interface.

*Figure 2: Example of an account sent by email*

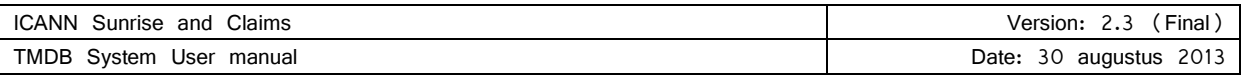

Once a registration token has been received from ICANN, enter the token in the "Enter your token" field. Enter your gTLD name (in case of IDN A-label is used) and then press the 'Submit' button.

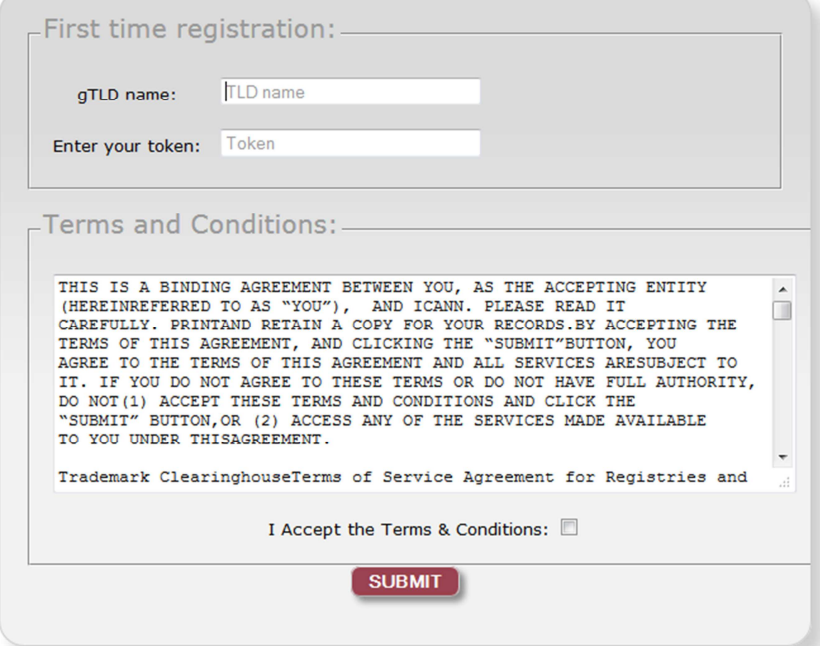

Figure 3: Registration screen for a Registry

After the registration token has been submitted, the TMDB web interface will display a message indicating the registration was successful. Upon a successful registration, an email will be sent with the following information:

- A unique user ID
- A temporary password
- The URL (link) to your login page

You may also go straight to your TDMB login page by clicking the 'Back to ICANN' link that will appear on your screen after you have submitted your registration token.

If the registration was unsuccessful, or if there are problems with the provided registration token, contact support by selecting the `Contact´ link.

After you have received an email with your account information, you can log on to the TDMB system by navigating to your login page (the URL/link contained in the email).

https://marksdb.org/tmdb/public/loginform

On this page you can enter the user ID and temporary password received in the email described above.

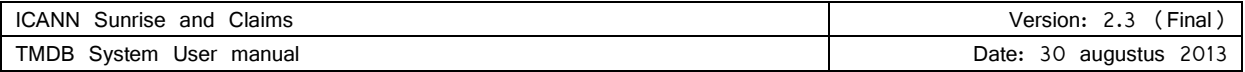

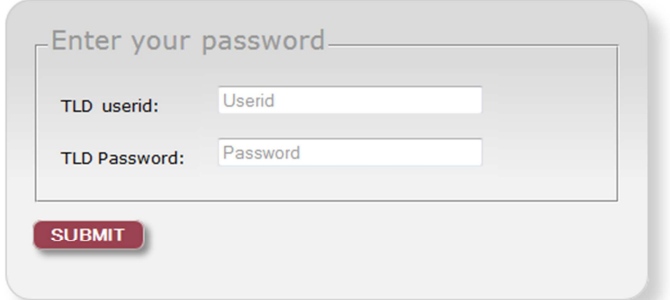

#### I forgot my password

Figure 4: Registry login screen

After you have successfully logged on to the TMDB web client using your temporary password, you will be asked to set a new password.

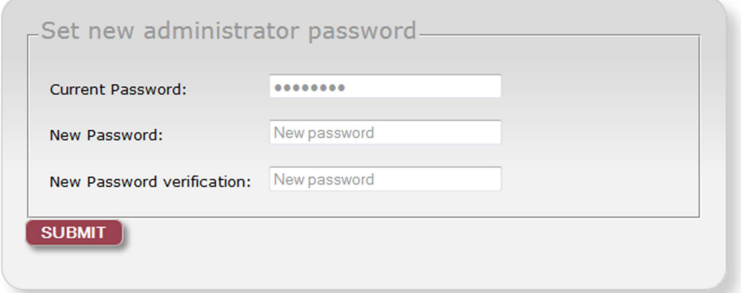

Figure 5: Set a new password screen

Once you have logged in and set up your new password, you can navigate to the configuration screen using the ´profile´button.

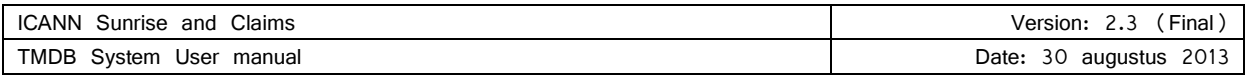

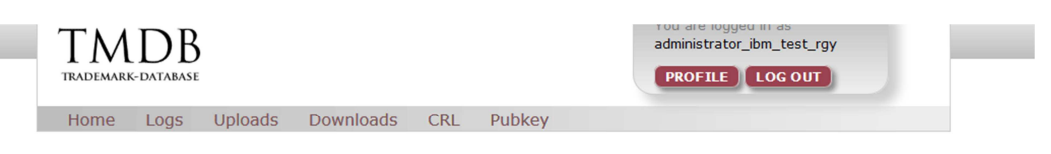

### Welcome administrator for PRODUCTION gTLD: test\_rgy

#### Switch to TEST settings  $<sup>ch</sup>$ </sup>

E

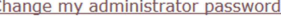

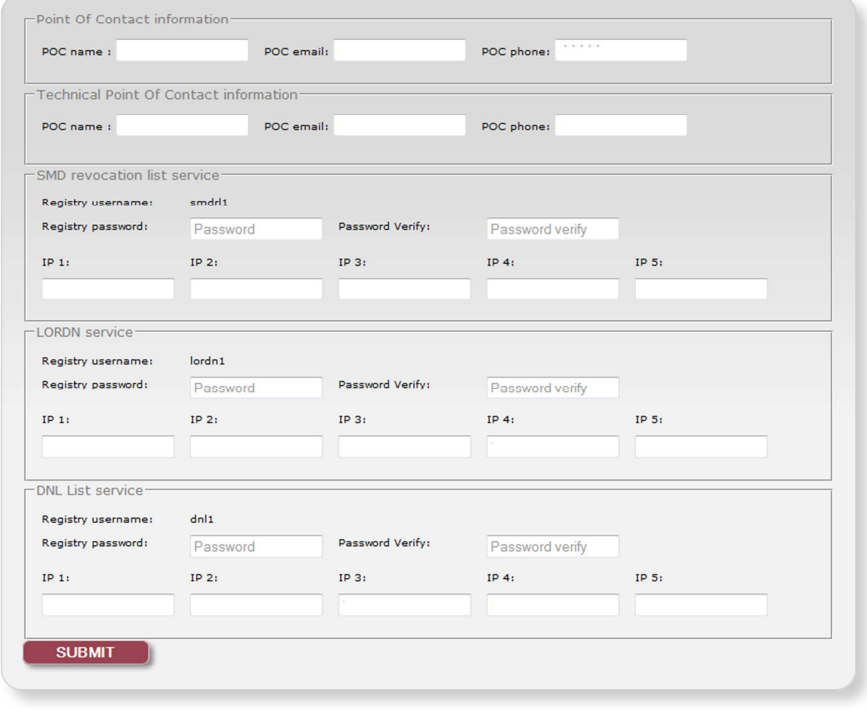

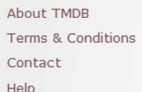

Figure 6: Profile screen for a Registry

The configuration screen will allow the following:

- User profile management (section 3.2)
- TMDB system connections configuration (section 3.3)
- System connections testing with the TMDB system (section 4.3.4)
- Download or upload TMDB system information (section 3.4)

## **3.2. User profile management**

Contact information may be updated using the configuration screen as follows:

• ´Person Of Contact´ (POC) information - this is the person to be contacted regarding administrative or general issues.

Public document **IBM, 2013** Page 9

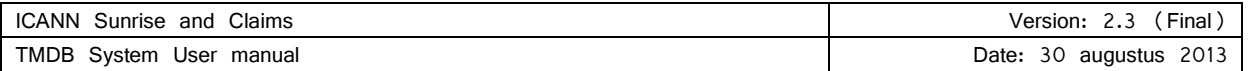

• Technical Person Of Contact´ (TPOC) information - this is the person to be contacted by system maintenance or the helpdesk personnel regarding technical questions.

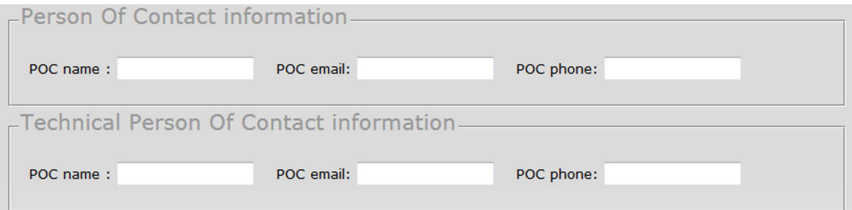

Figure 7: Screen to specify Person of Contact (POC) information

The POC may be the same person as the TPOC. POC name can be changed, but not the userid to log in, which is not related to the name of the POC

Your password may be changed at any time by using the 'Change my password' link.

## **3.3. TMDB system connections configuration**

The following connections can be configured in the configuration screen:

- SMD revocation list service
- LORDN service
- DNL list service

#### 3.3.1. **Configuring the SMD revocation list service**

In order to connect to this service, the following values are required:

- An unique user ID (generated by the system)
- A password
- At least one IP address

Up to five IP addresses can be entered that identify each machine from which a revocation list will be downloaded. The IP addresses are then registered as 'safe' IP addresses with which the TMDB system can communicate.

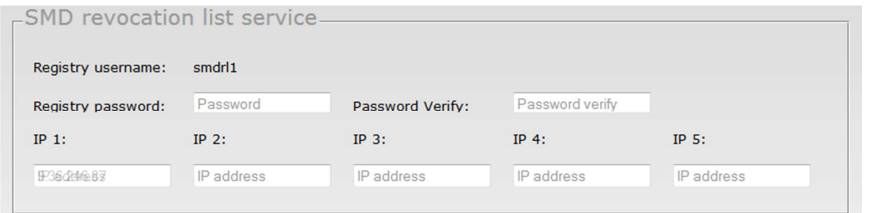

Figure 8: Screen to configure the SMD revocation list service

If you want to test your revocation list service configuration, you can configure the test parameters and download a test SMD revocation list. (section 3.4.1).

#### 3.3.2. **Configuring the LORDN service**

In order to connect to this service, you will need the following:

Public document The Contract Contract Contract Contract Contract Contract Contract Contract Contract Page 10

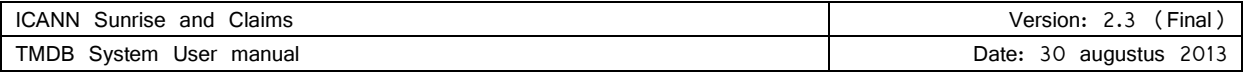

- An unique user ID (generated by the system)
- A password
- At least one IP address

Up to five IP addresses can be entered that identify each machine from which a LORDN file may be uploaded. The IP addresses are then registered as 'safe' IP addresses with which the TMDB system can communicate.

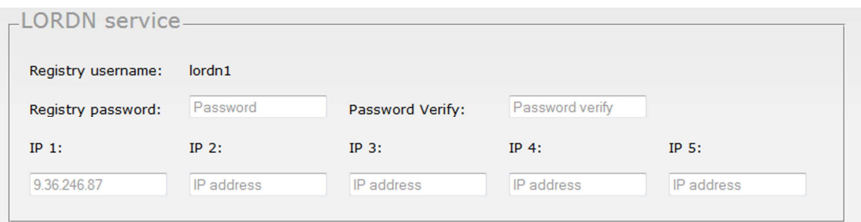

Figure 9: Screen to configure the LORDN service

After configuring the LORDN service, it can be tested (see section 3.3.4).

## 3.3.3. **Configuring the DNL list service**

In order to connect to this service, you will need the following:

- An unique user ID (generated by the system)
- A password
- At least one IP address

Up to five IP addresses can be entered that identify each machine from which a DNL file may be downloaded. The IP addresses are then registered as 'safe' IP addresses with which the TMDB system can communicate.

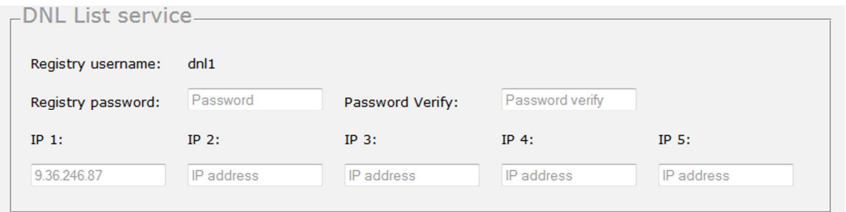

Figure 10: Screen to configure the DNL list service

After the DNL list service has been configured, it can be tested (see section 3.3.4).

#### 3.3.4. **Systems connections testing**

Registries must go through a testing process before full access to all production functionality is granted. This testing process is described in the "Welcome Package" you received from ICANN.

In advance of obtaining full access to all production functionality, the TMDB system provides the option to test configurations without the risk of affecting the production platform.

To configure settings in a test environment, switch from your regular account to a test account by selecting the ´Switch to TEST settings´ link. This link will then change to ´Switch to PRODUCTION settings´ in order to allow the switch back to the production environment.

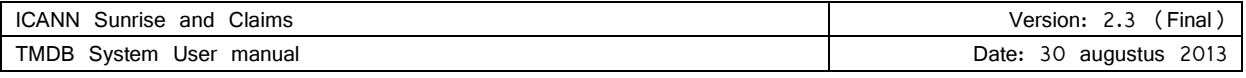

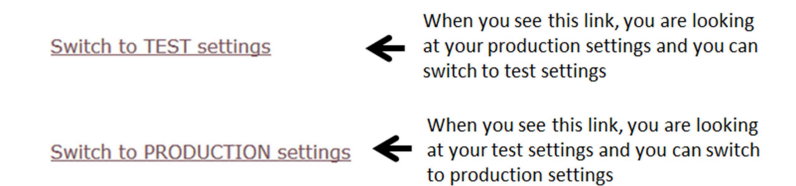

Figure 11: Switching from production to test (and vice versa)

Configure test settings in the same way as account settings (as described in the previous sections). After configuring the settings in the test environment, a DNL and a SMD revocation list can be downloaded from the test environment. Test Sunrise and Claims LORDN files can also be uploaded. The URLs of the test environment are different from URLs of the production environment.

A test DNL list can be downloaded directly via the following URL:

https://test.ry.marksdb.org/dnl/dnl-latest.csv

A test SMD revocation list can be downloaded directly via the following URL:

https://test.ry.marksdb.org/smdrl/smdrl-latest.csv

A test Sunrise LORDN file can be uploaded directly via the following URL:

https://test.ry.marksdb.org/LORDN/<TLD>/sunrise

A test Claims LORDN file can be uploaded directly via the following URL:

https://test.ry.marksdb.org/LORDN/<TLD>/claims

## **3.4. Downloading files or utilizing services**

After you have configured your connections correctly (section 3.3)you can download the SMD revocation list and the DNL list. You can upload LORDN files and access a log of your LORDN file uploads.

You can test your connections using the test environment (section 3.3.4). Registries must go through a testing process before access to the production environment is granted.

#### 3.4.1. **How to download the SMD revocation list**

A SMD revocation list can be downloaded manually using the ´SMD revoked list´ link:

• ´Comma separated format´ (.CSV); the manual download commences when you select the ´SMD revocation list´ link.

The SMD revocation list can be downloaded directly via the following URL:

https://ry.marksdb.org/smdrl/smdrl-latest.csv

A non-repudiation mechanism is offered using a detached PGP signature file that can be downloaded from:

https://ry.marksdb.org/smdrl/smdrl-latest.sig

Public document The Communication Communication Communication Communication Communication Page 12

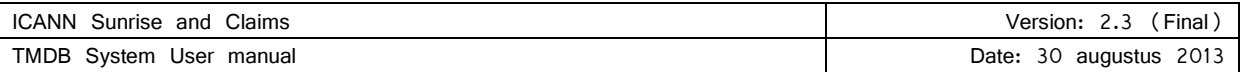

This PGP signature can be verified using a public key that can be downloaded from:

https://marksdb.org/tmdb/public/pubkey

## 3.4.2. **How to download the DNL list**

There are two types of downloads possible:

• The Domain Name list can be downloaded in ´Comma separated format´ (.CSV).

The Domain Name list can be downloaded directly via the following URL:

https://ry.marksdb.org/dnl/dnl-latest.csv

A non-repudiation mechanism is offered using a detached PGP signature file that can be downloaded from:

https://ry.marksdb.org/dnl/dnl-latest.sig

This PGP signature can be verified using a public key that can be downloaded from:

https://marksdb.org/tmdb/public/pubkey

When a label has claims attached to it, a 'lookup key' to the corresponding CNIS file is created for that particular label. This *`*lookup key´ consists of a random string of up to 51 characters and must be sent to the Registrar when queried about.

A Registrar can download a CNIS file directly via the URL below using the 'lookup key'.

https://tmcnis.org/cnis/<lookupkey>.xml

### 3.4.3. **Upload a LORDN file, Retrieval of the LORDN Log File**

As a Registry, you may upload a LORDN file (using your own system) by following the steps below:

- Connect to the TMDB using the login name and password you defined in the configuration screen (section 3.3.2).
- Upload the LORDN file using an HTTP POST request.
- The URL used to upload the LORDN file differs for the Sunrise and the Claims periods. The conventions are described below:
	- o Sunrise LORDN file:

https://ry.marksdb.org/LORDN/<TLD>/sunrise

o Claims LORDN file:

https://ry.marksdb.org/LORDN/<TLD>/claims

The TMDB returns the HTTP status codes after a HTTP POST request method is received: A list with possible HTTP status codes can be found in section 6.3 of http://tools.ietf.org/html/draft-lozano-tmch-func-spec.

Public document **IBM, 2013** Page 13

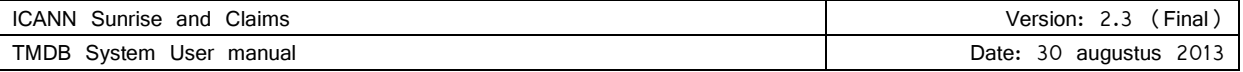

LORDN Log Files can be retrieved using the URI provided in the HTTP location header field in the HTTP/202 return code which is issued if the interface was able to receive the LORDN file and the syntax of the LORDN file is correct.

The LORDN Log files will be available within 30 minutes of the LORDN file upload. You should not attempt to retrieve a LORDN Log file more than once a minute.

.

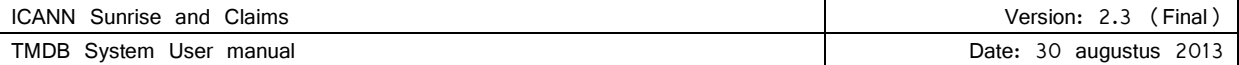

## **4. Appendix**

This section contains the following background and reference information:

- Frequently asked questions
- LORDN error codes
- Glossary

## **4.1. Frequently asked questions**

The most requested information regarding the TMDB system:

#### **Question:** How do I access the TMDB system?

**Answer:** The TMDB web client can be reached via the URL https://marksdb.org/tmdb/registrar/ (for registrar users) or the URL https://marksdb.org/tmdb/registry/ (for registry users).

#### **Question**: What is a "sunrise period"?

**Answer:** A 30-day period during which trademark holders have the first opportunity to register domain names in a new gTLD before registrations are open to the general public.

#### **Question**: What is a "claims period"?

**Answer:** A 90-day period, during which anyone attempting to register a domain name matching an existing mark that is recorded in the Trademark Clearinghouse will receive a notification.

#### **Question**: How can a Trademark Holder request a "sunrise registration"?

**Answer:** Prior to the Sunrise period for a specific Top Level Domain (TLD) extension, Trademark holders receive a Signed Mark Data (SMD) file. This SMD file is a token that demonstrates that minimum sunrise eligibility has been verified by the Trademark Clearinghouse, and provides the Trademark holder the opportunity to apply for a Domain Name that matches his trademark record under the specific Top Level Domain (TLD) extension. Trademark holders can provide the SMD file to the Registrar to claim the domain name.

**Question:** I have lost my password for my account, how can I retrieve it? **Answer:** You can reset your password though the "I forgot my password" link on the TMDB login web page.

#### **Question**: What is an SMD file?

**Answer:** A Signed Mark Data (SMD) file is a token demonstrating that minimum eligibility requirements for Sunrise have been verified by the Clearinghouse. The SMD can be used by the Trademark holder to apply for a Domain Name during the sunrise period.

#### **Question**: What is a CNIS file?

**Answer:** A Claim Notice Information Service file; it contains the information to create the Trademark Notice for a label.

#### **Question**: How do I obtain a CNIS file?

**Answer:** A Registrar can request and download a CNIS file for a specific label using a 'Lookup Key' obtained from the Registry.

#### **Question**: What is a Lookup key?

**Answer:** Using the ´Lookup Key´, a Registrar can request a list from the TMDB system which contains all Clearinghouse records matching the specific domain name. 'Lookup Keys' are unique and are related to one label only.

**Question**: Where can I retrieve a 'Lookup Key'?

Public document The Contract Contract Contract Contract Contract Contract Contract Contract Contract Contract Page 15

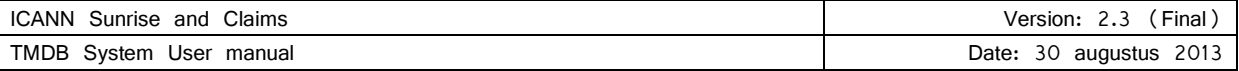

**Answer:** A Registrar can request a 'Lookup Key' from their Registry.

**Question**: Who do I contact if I have questions or need help? **Answer:** You can contact support using the ´Contact´ link.

**Question**: How do I register for the TMDB system?

**Answer:** Existing ICANN accredited Registries will receive a TMDB web platform registration token by email; new Registries and Registrars will receive their registration token in their ICANN-provided Welcome Package.

**Question**: What resources should I access for additional information and/or assistance? **Answer:** You may download the TMDB user manual or register for an ICANN webinar on the ICANN website at http://newgtlds.icann.org/en/about/trademark-clearinghouse.

**Question**: What are webinars?

**Answer:** A webinar is a media presentation distributed over the Internet. You can view recent webinars on the ICANN site or register for future webinars.

**Question:** Are there any technical requirements for using the TMDB web client? **Answer:** The TMDB web client supports Internet Explorer 7.x and Internet Explorer 8.x. Firefox is also supported, however we are only able to certify the version of Firefox that is current at the time of release of the TMDB web client.

**Question**: Do I have unlimited access to the Sunrise and Claims production and test platforms? **Answer:** There is a 10 minute timeout on the TMDB web client.

**Question**: What do I do if I have no access to the production system? **Answer:** You can go to the TMDB landing page (https:// marksdb.org/tmdb/public/) and check to see if there are any connectivity problems. If no information is displayed, you can raise an incident via the "Help" link.

**Question**: Where can I find error definitions for the TMDB system? **Answer:** See 6.3.1.1 of http://tools.ietf.org/html/draft-lozano-tmch-func-spec.

**Question:** Can I use the same machine (IP address) to access the test environment and the production environment? **Answer:** Yes, this IP address is then registered as 'safe' IP address to which both the TMDB test database and the production databases may communicate.

**Question:** My own system seems to communicate well with the test environment. Can I use the same configuration for my production environment?

**Answer:** The test environment and production environment are almost identical. If your connections work well in the test environment, they should also work well in the production environment.

## **4.2. LORDN error codes**

See 6.3.1.1 of http://tools.ietf.org/html/draft-lozano-tmch-func-spec

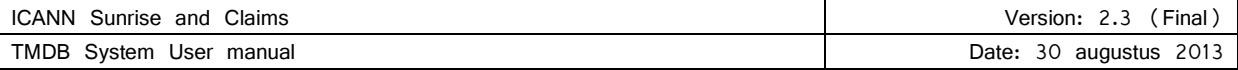

# **4.3. Glossary**

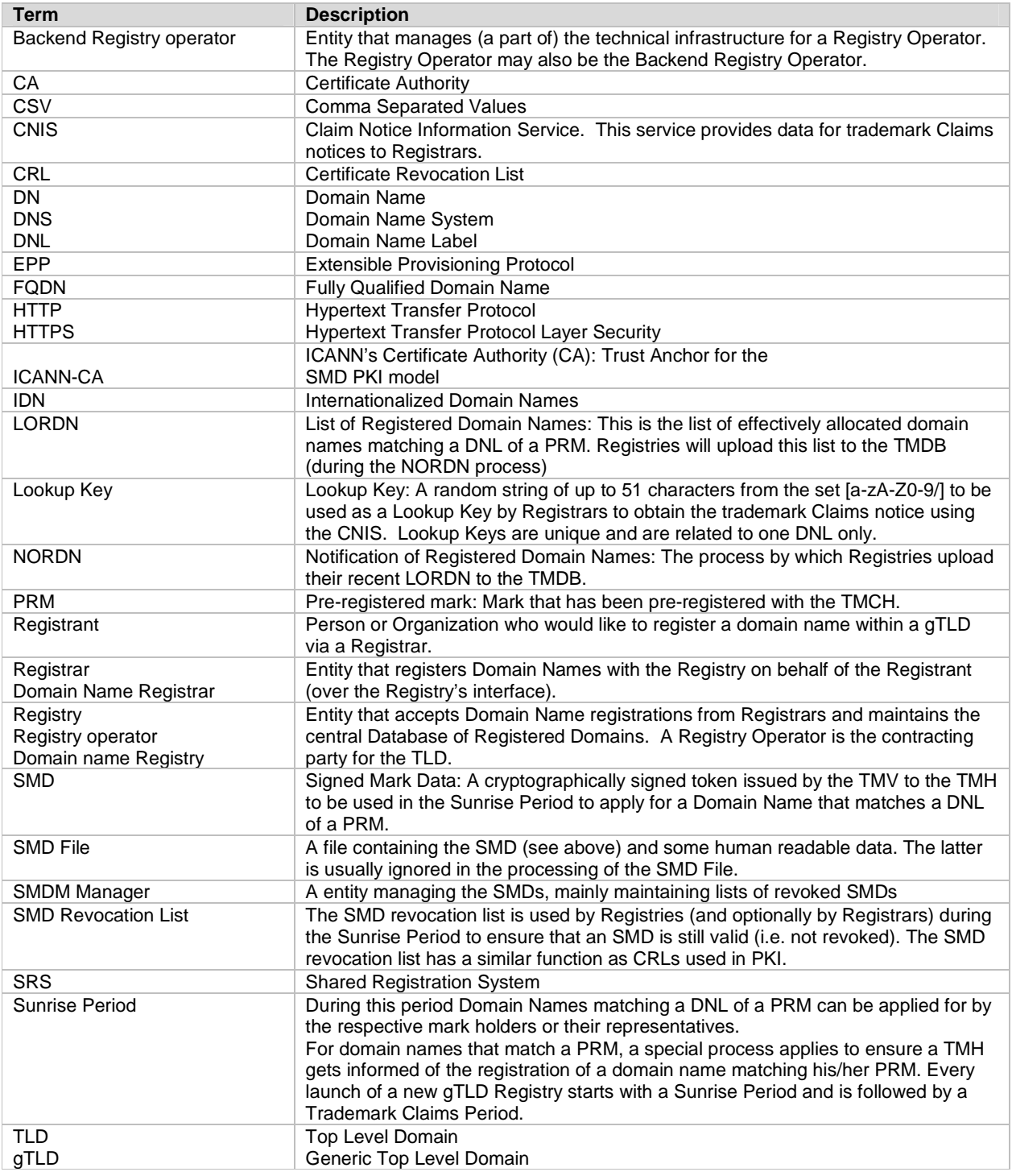

Public document **IBM, 2013** Public document **Page 17** 

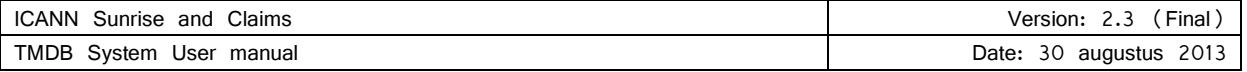

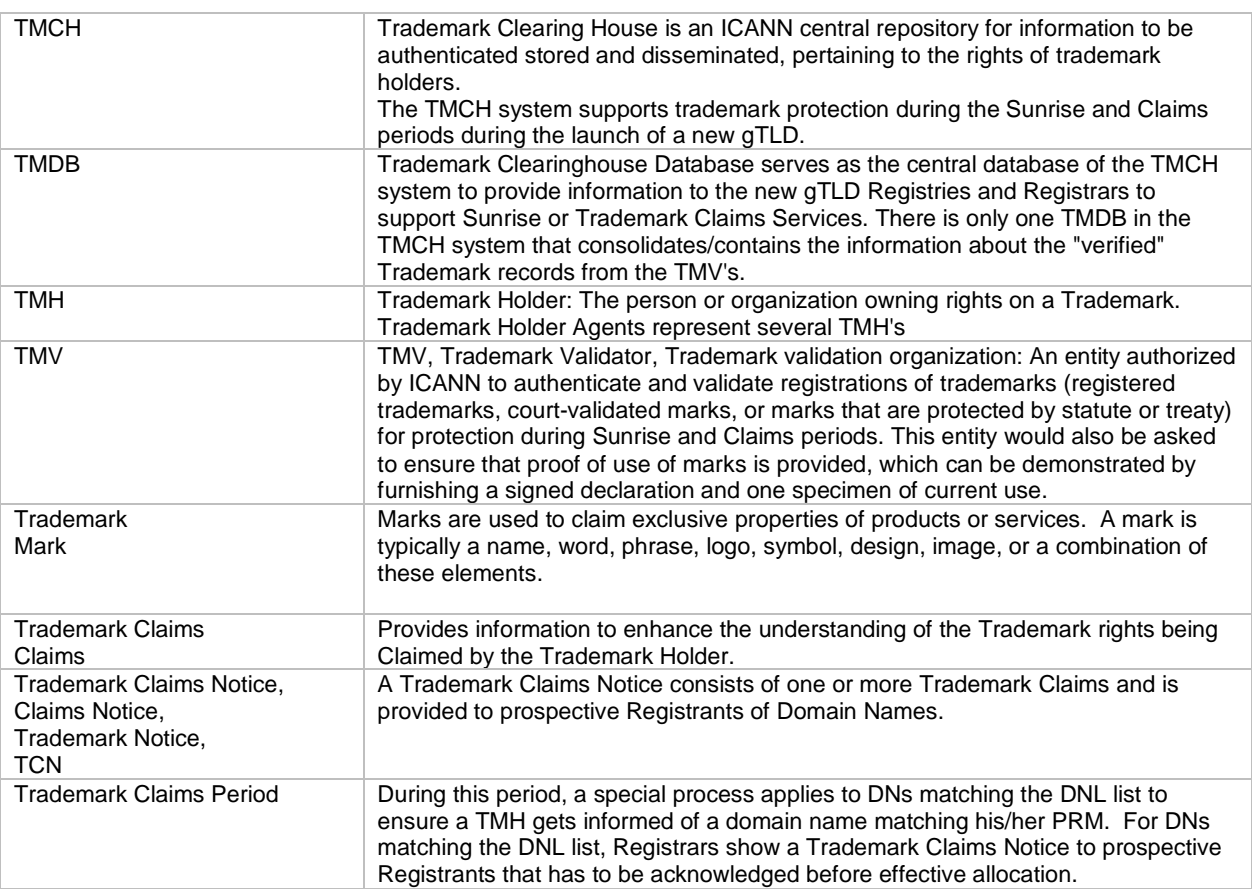